## 第九届河南省大学生机器人竞赛-报名流程

1. 登录 http://www.airobot-edu.com/网址进入河南省大学生机器人 竞赛网,点击"比赛项目",选择需要参加的比赛项目

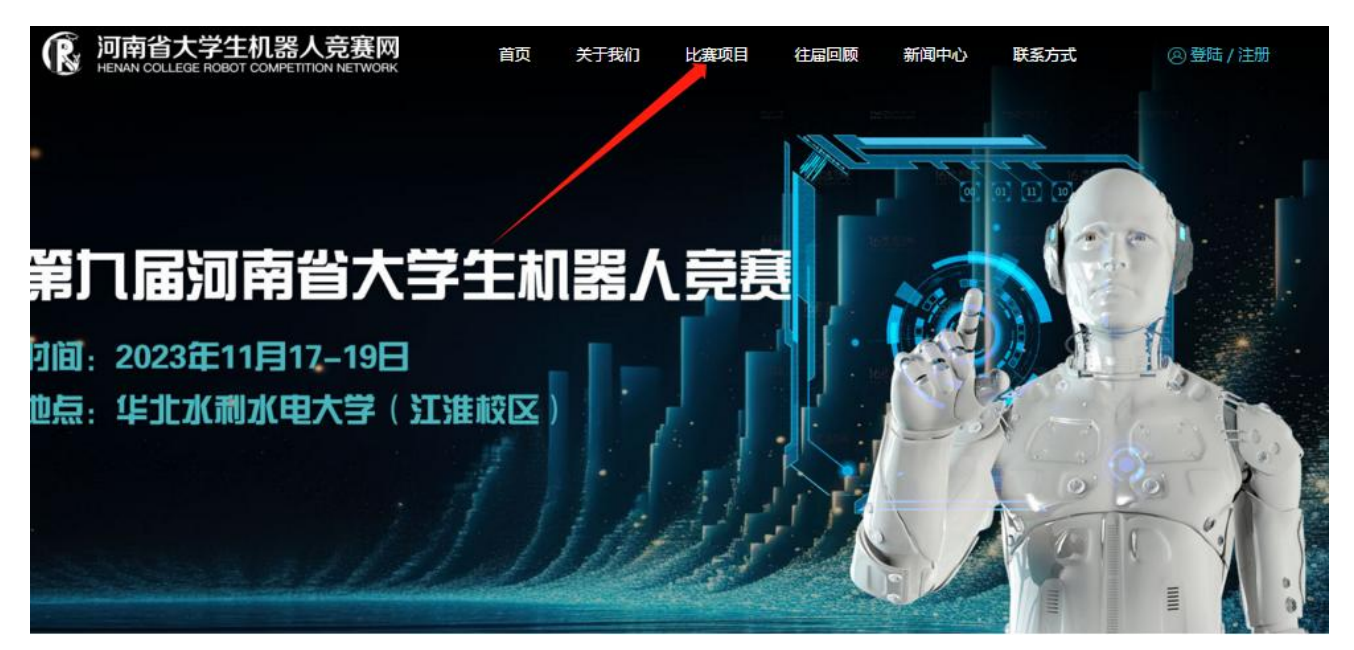

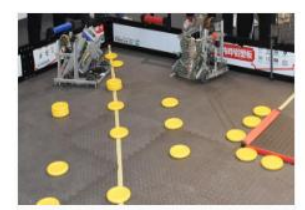

VEX A类 扭转乾坤

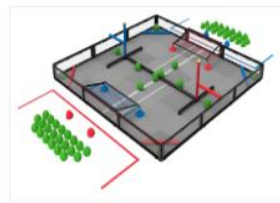

VEX B类 棕横天下

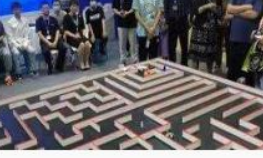

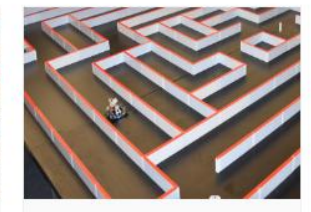

机器人走迷宫 B类

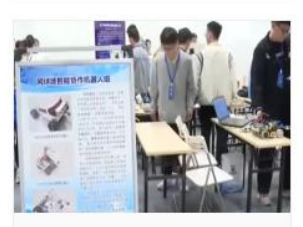

机器人创新赛

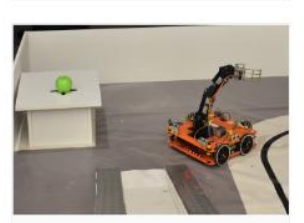

搬运机器人挑战车

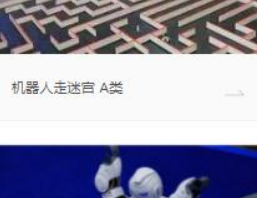

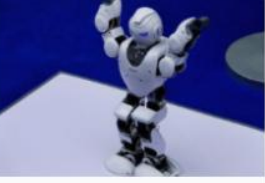

机器人舞蹈赛-单人舞

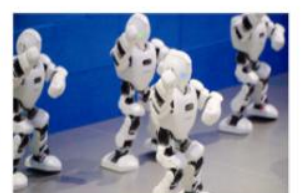

机器人舞蹈赛-多人舞

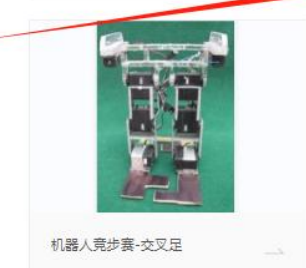

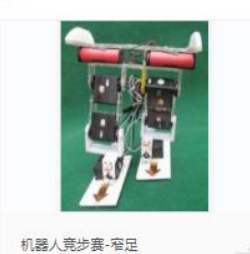

深度学习智能车赛

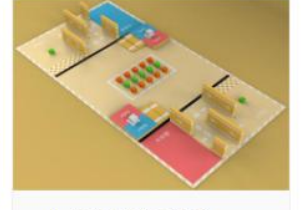

Aelos小型人形机器人任务赛

2. 此页面可以进行参赛项目规则的查看与下载,点击页面下方"点击 报名",进行登录或注册

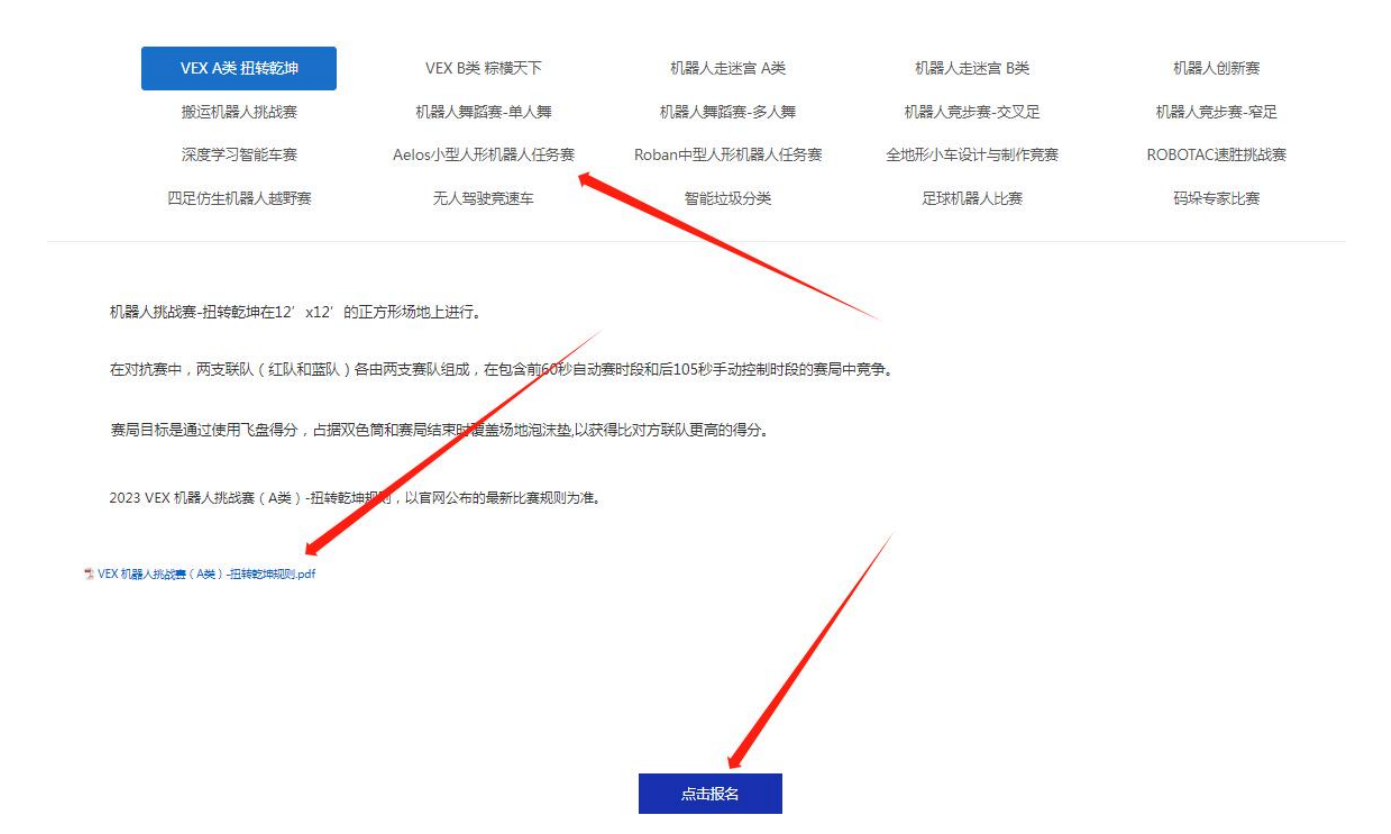

3.也可以在网首页,直接点击"登录/注册"选项,进入登录(注册) 页面

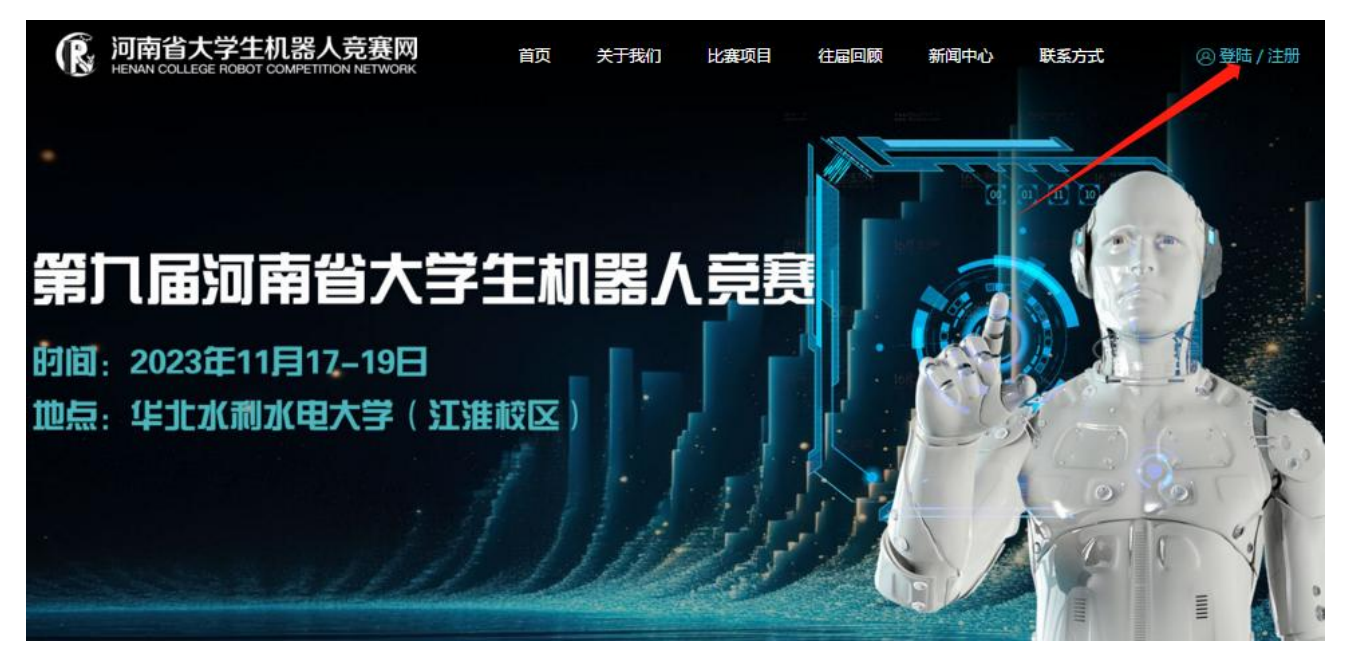

4.已注册会员的,输入账号、密码等登录,没有账号的点击注册

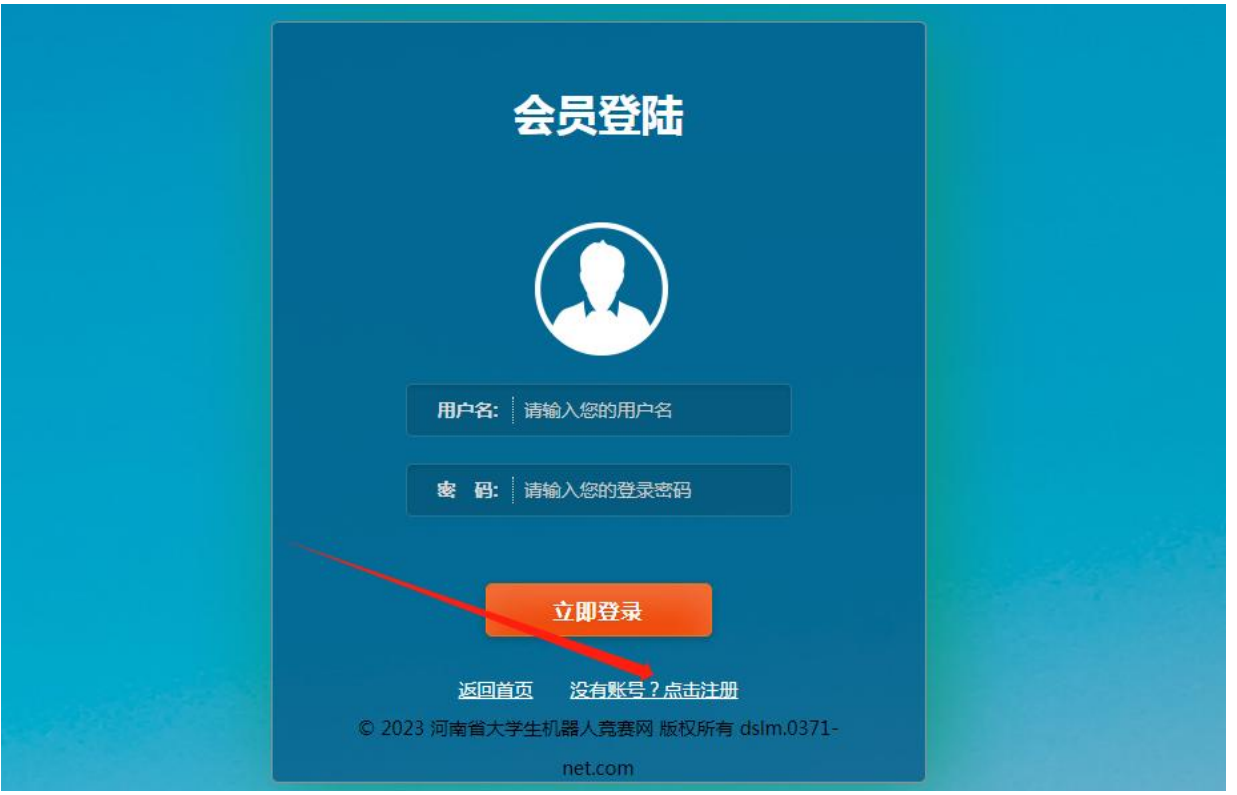

5.设置用户名、密码、选择学校,点击注册。注册成功,自动跳转至 会员登录页面

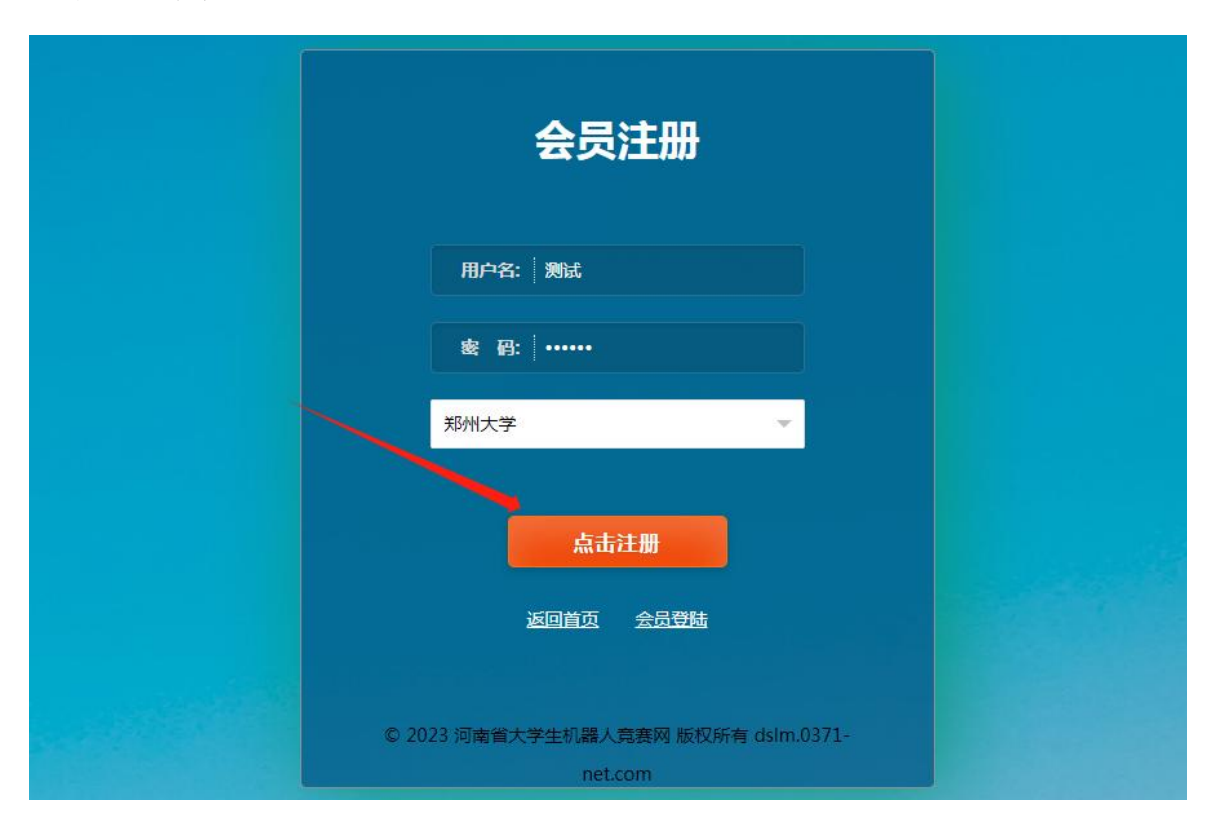

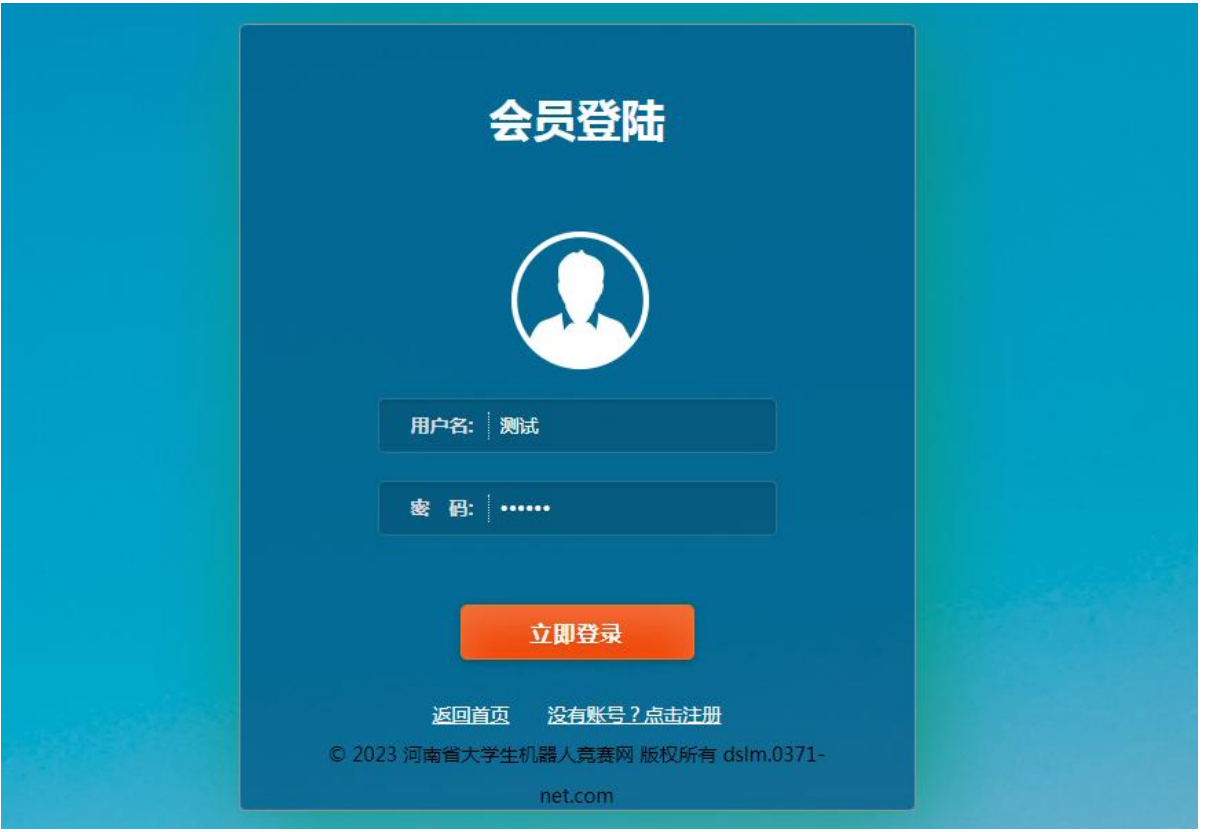

6.登录成功之后,完善个人信息,确认无误后,提交保存

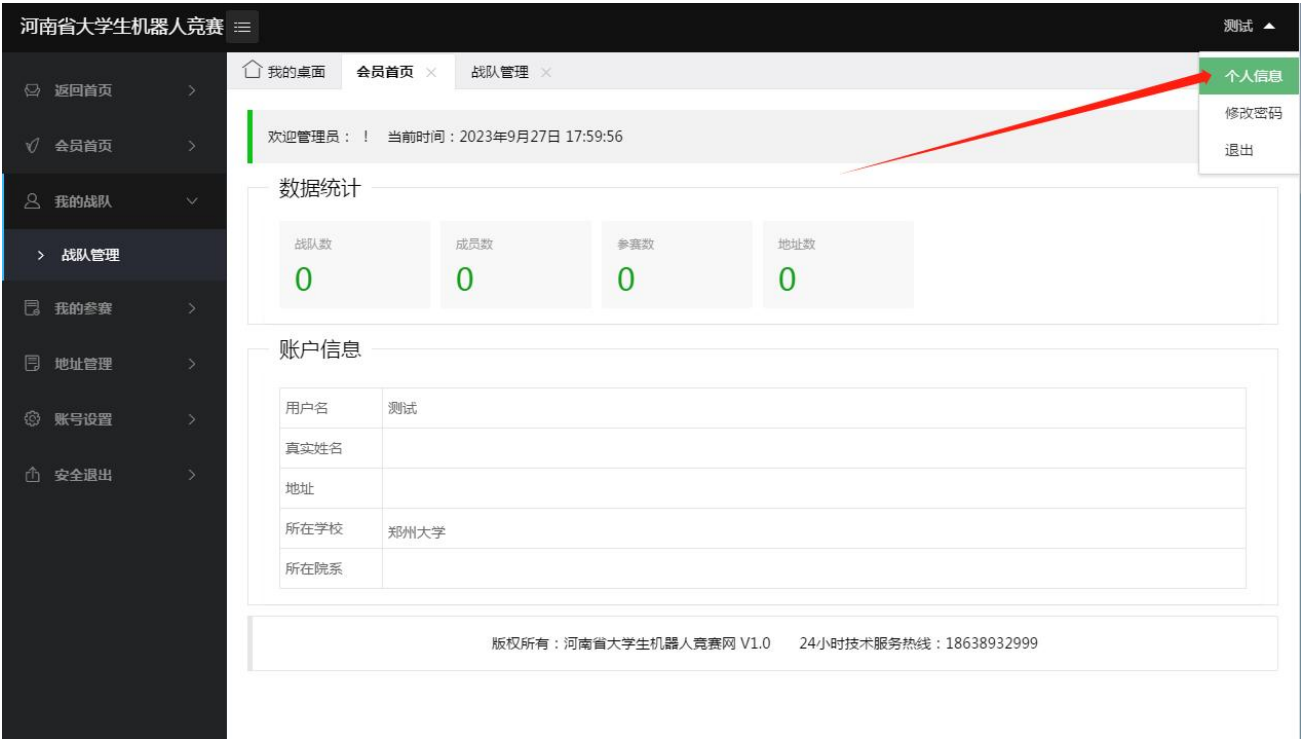

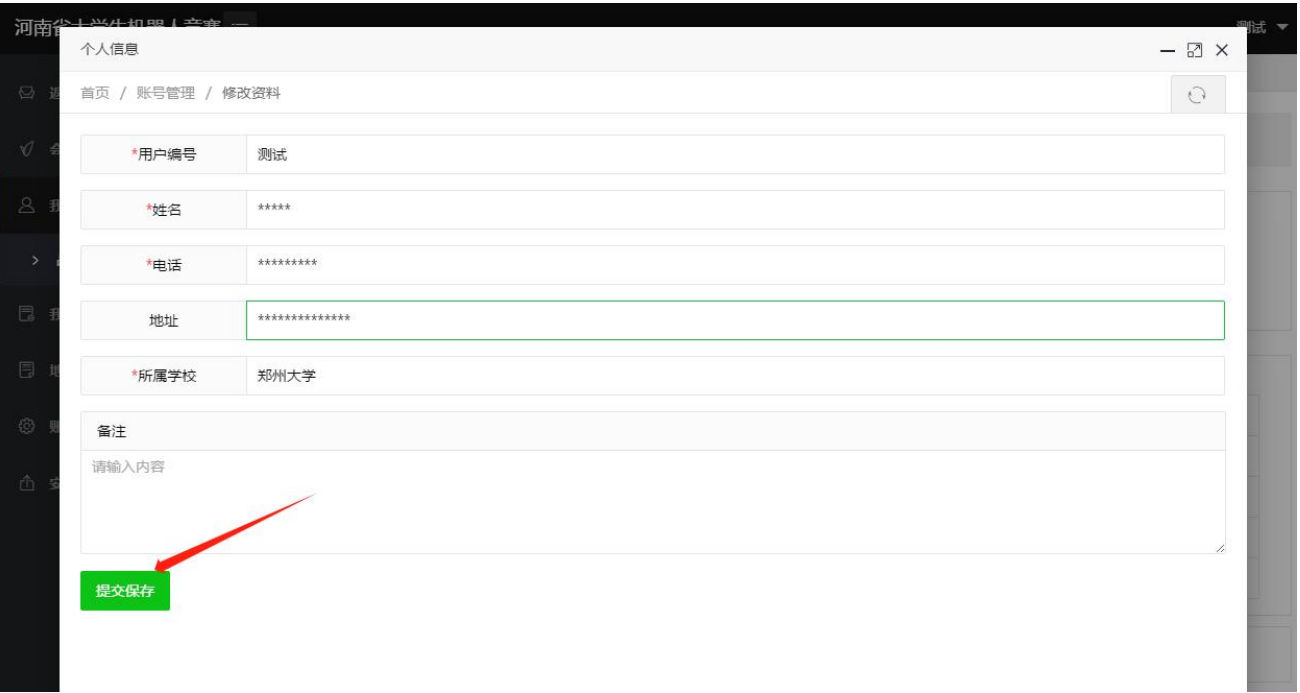

7. 点击"我的战队-战队管理",添加战队信息。确认信息无误后,提 交保存,进入待审核状态。

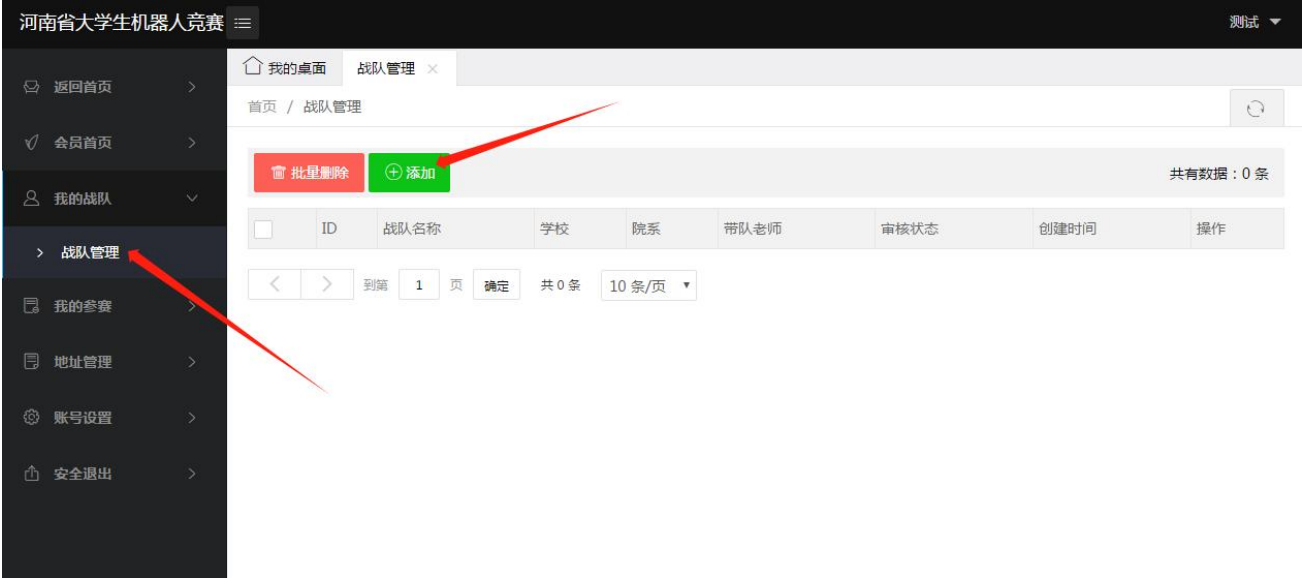

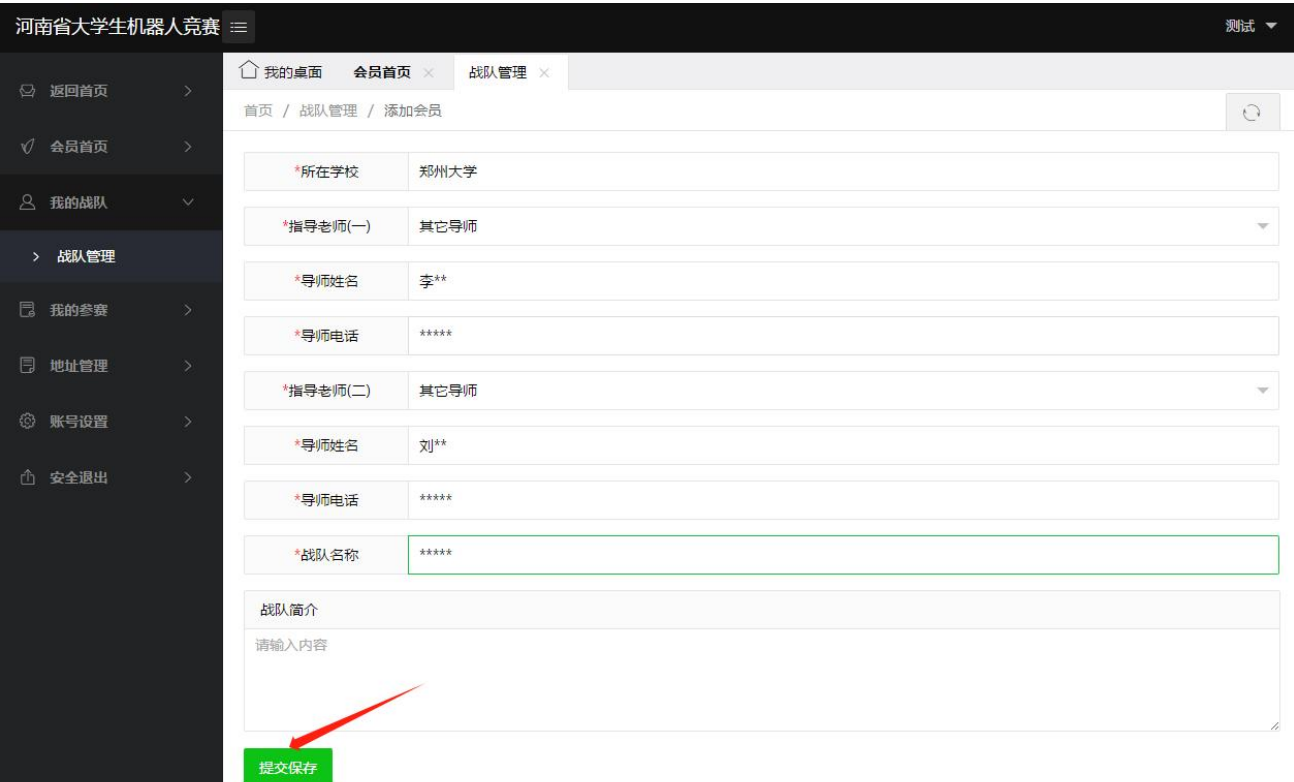

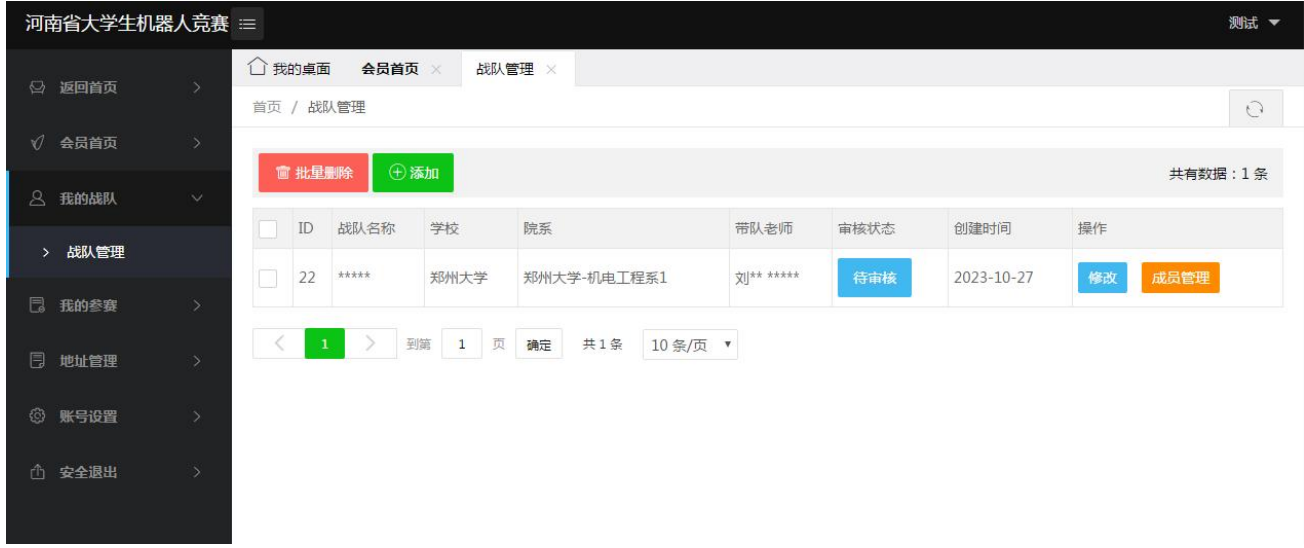

8.点击"成员管理",添加战队成员信息,队员信息确认无误后提交 保存(成员个数最多 3 人)

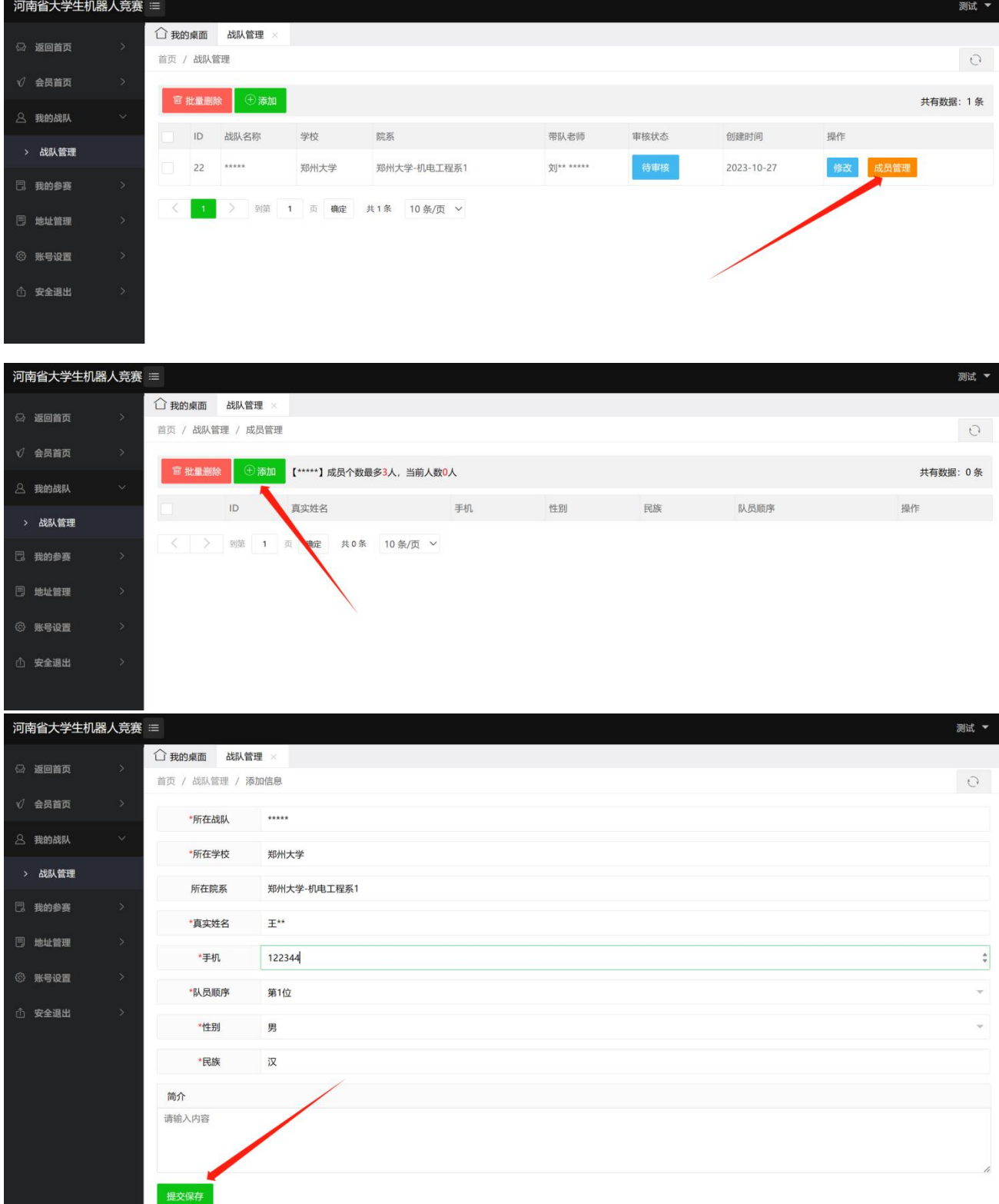

9.战队审核成功后,点击"我的参赛-我要参赛"列表,选择参赛战队、 比赛项目、赛事类型、参赛类型等,填写无误,提交保存

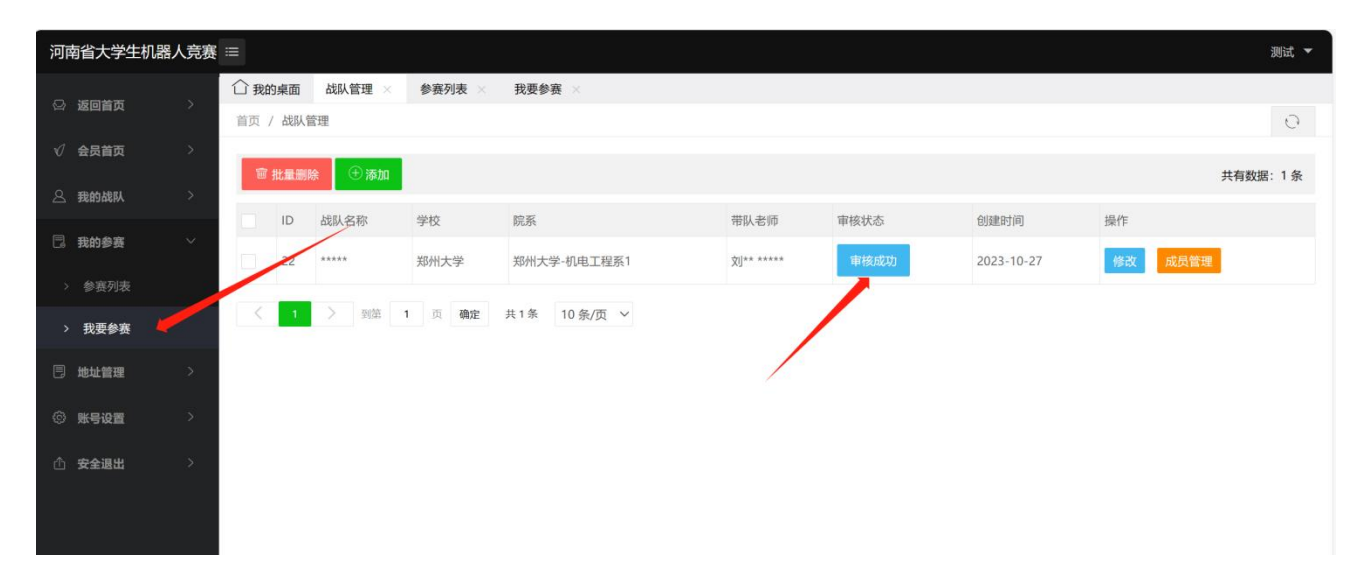

## -<br>- 河南省大学生机器人竞赛 ≡

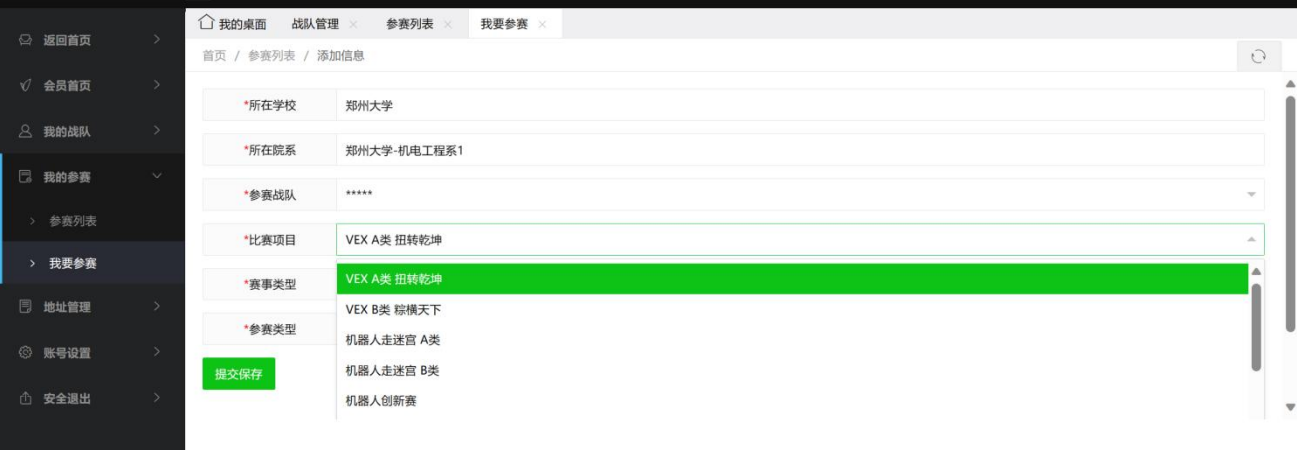

测试 ▼

測试 ▼

## ,<br>河南省大学生机器人竞赛

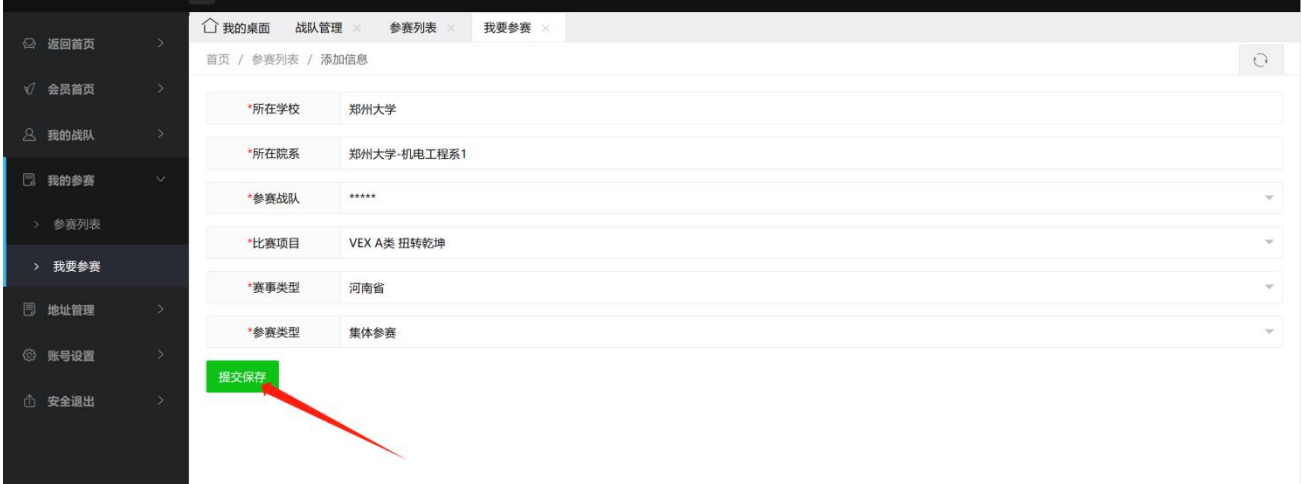

10.支付报名费,上传转账支付凭证,等待管理员审核。支付状态显示 "支付成功",完成报名

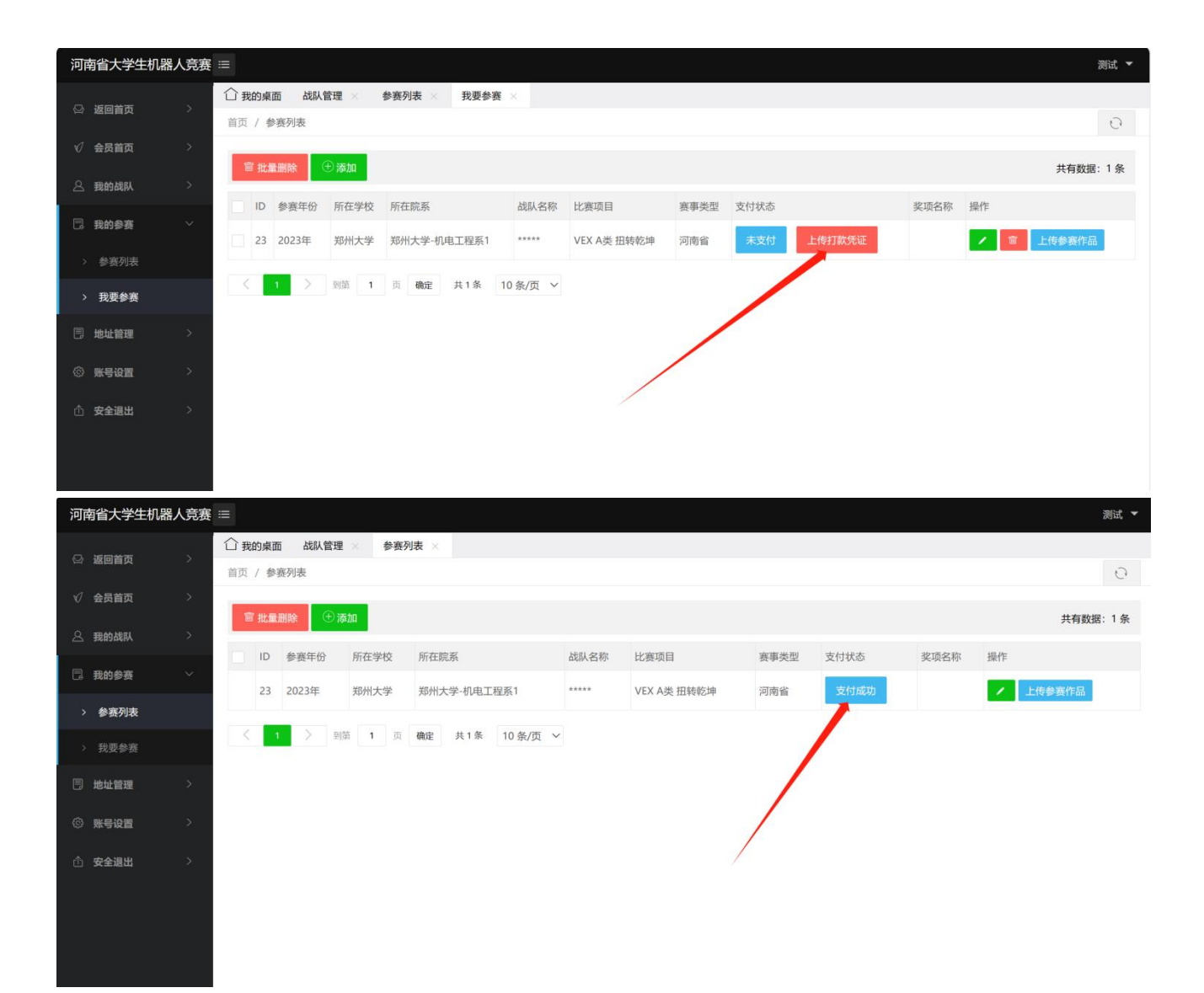